## Connecting to Suffolk University's wireless WPA2 networks on iPad

This Quickstart Guide will help you to connect to WPA2, Suffolk University's secured wireless Network for faculty, staff and students. Students will need their Suffolk username and password to access **SU\_Student\_WPA2**. Faculty and staff must use their Suffolk desktop username and password to access **SU\_Staff\_WPA2**.

University Computer Policy
Suffolk University computing resources referenced by this document are bound by the University Acceptable Use Policy.

Step 1

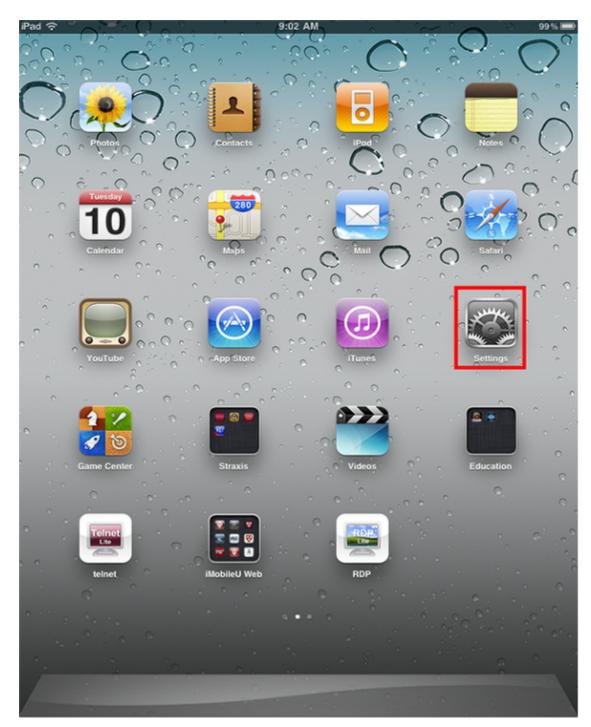

Go to the Settings app

## Step 2

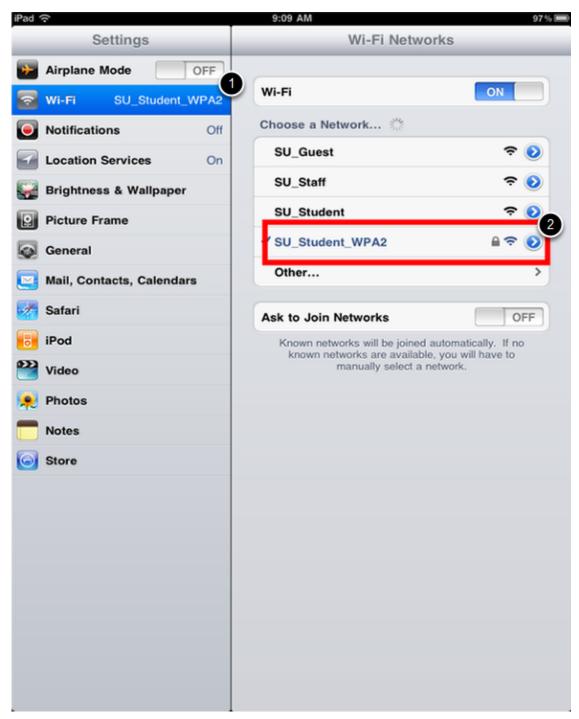

- 1. Select Wi-Fi
- 2. Select SU\_Student\_WPA2 or SU\_Staff\_WPA2

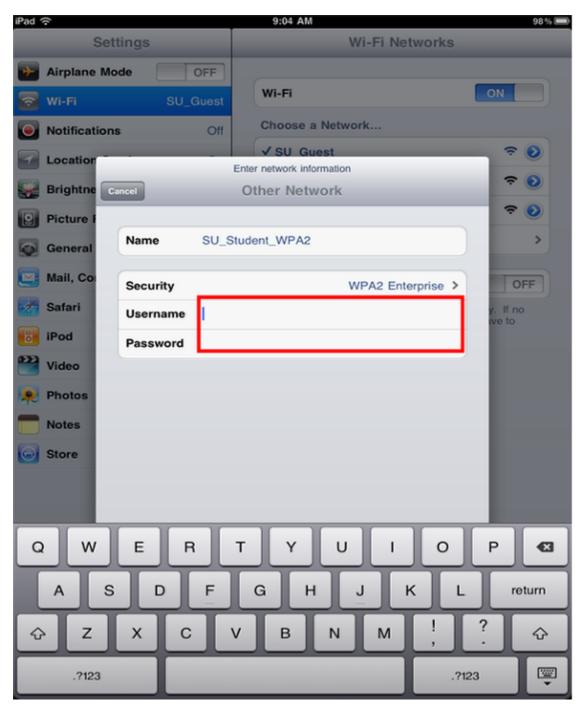

Enter your Suffolk University email username (without the @suffolk.edu) and password. Faculty and staff must use their Suffolk desktop username and password

## Step 4

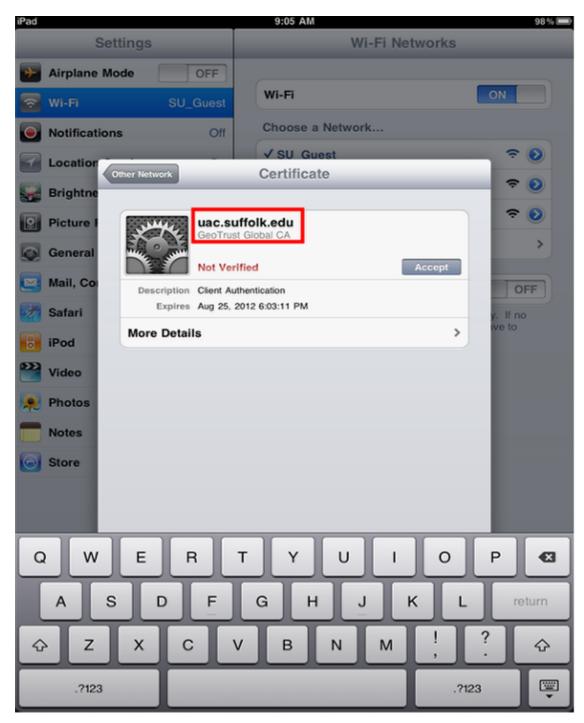

On the certificate page, verify it says "uac.suffolk.edu" and hit Accept. You should now be configured for Suffolk University wireless with WPA2 on the iPad!

## Finished!

You should now be connected to the SU\_Student\_WPA2 or SU\_Staff\_WPA2 wireless network.

If you are still unable to connect after following the above instructions, please contact the Help Desk at (617) 557-2000 or email helpdesk@suffolk.edu.